## **Инструкция для родителей по работе с электронным дневником Дистанционное обучение с помощью Дневник.ру**

1. Войдите в систему Дневник.ру и выберите вкладку «**Дневник**».

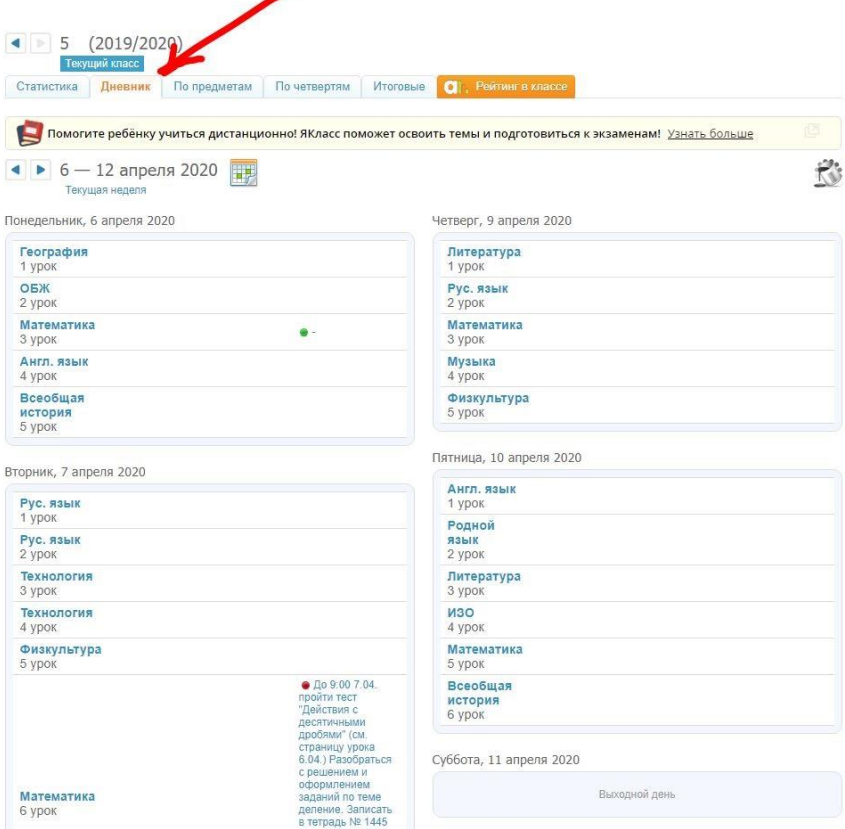

Для вас откроется расписание уроков на неделю (как в бумажном дневнике). На этой же странице вы можете видеть домашние задания и оценки по предметам.

2. Выберите **предмет**, для этого кликните на название предмета в нужном дне недели.

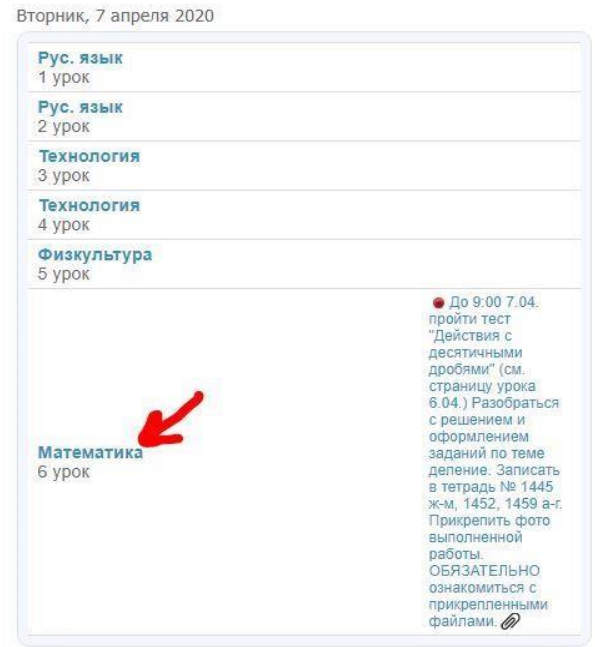

Вы видите страницу урока, на которой можно найти всю необходимую информацию (задания, материалы к уроку, оценки, возможность связаться с учителем и отправить решение на проверку)

3. **Страница урока** показывает **описание работы** на уроке.

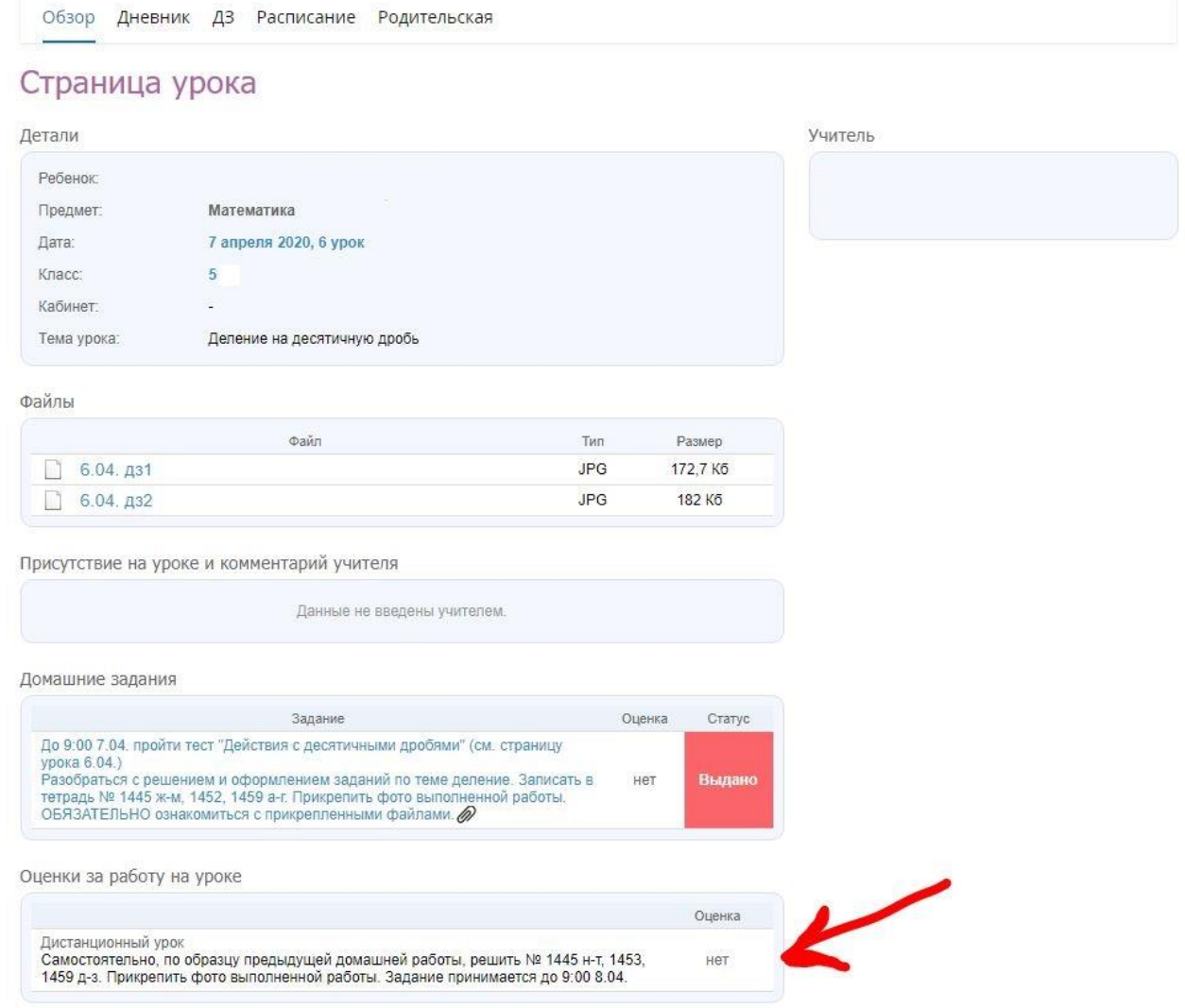

Описание работы на уроке может содержать **тест**. Однако, его видят только учащиеся и учителя. Для родителей эта функция **недоступна**.

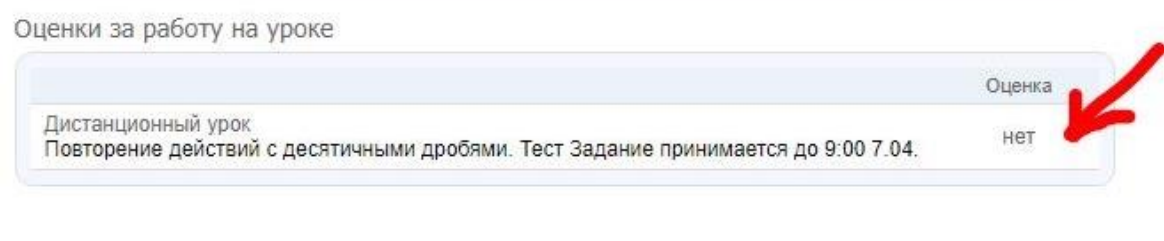

### У учащихся задание выглядит так:

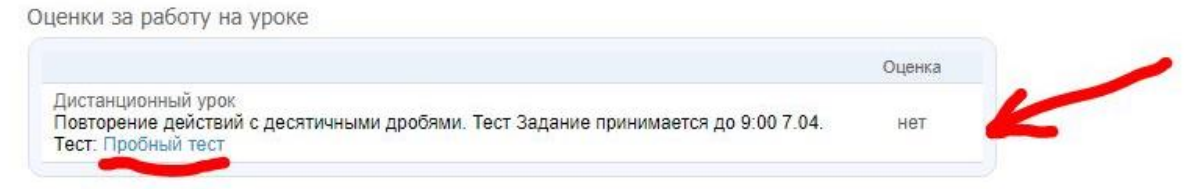

На странице урока вы найдете необходимые для организации урока **файлы**,

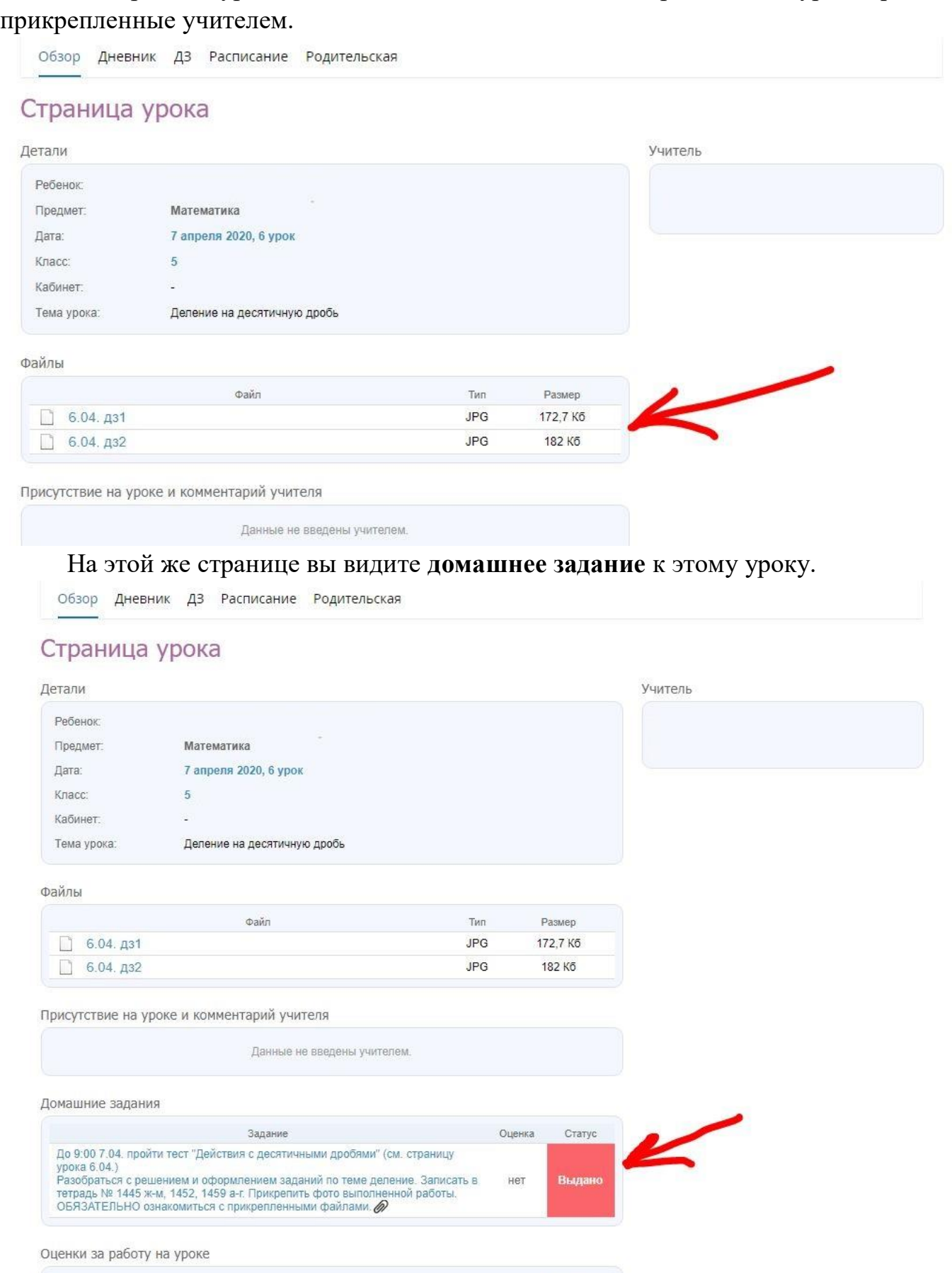

Оценка Дистанционный урок<br>Самостоятельно, по образцу предыдущей домашней работы, решить № 1445 н-т, 1453,<br>1459 д-з. Прикрепить фото выполненной работы. Задание принимается до 9:00 8.04. Her

# 4. Выберите **домашнее задание**, для этого кликните на текст задания.

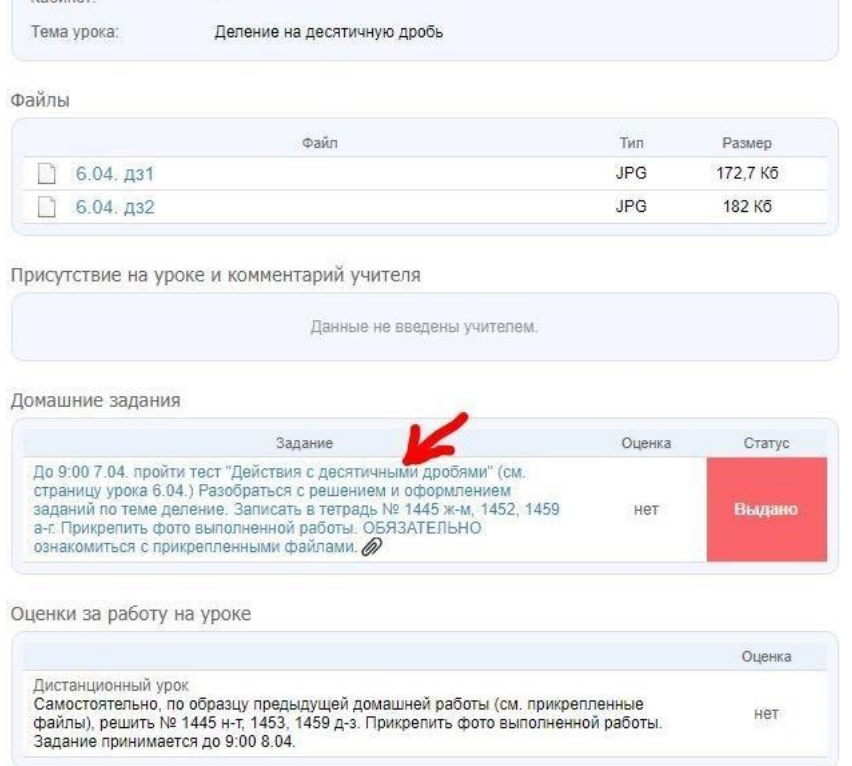

Открылась **страница домашнего задания** на данный урок. Здесь вы видите полный текст задания и файлы, необходимые для его выполнения.

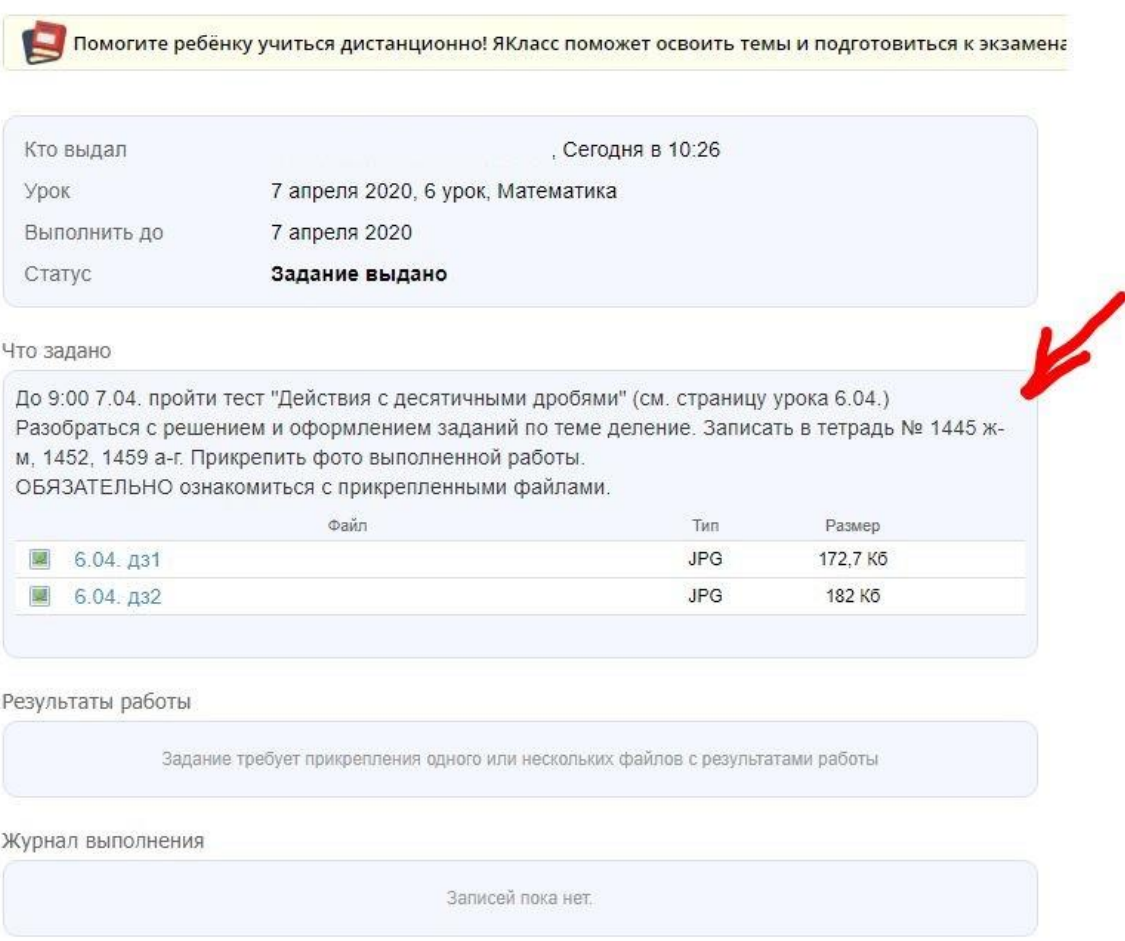

## **Внимание**, родители **не могут** дать ответ на задание, прикрепить файл или написать сообщение учителю.

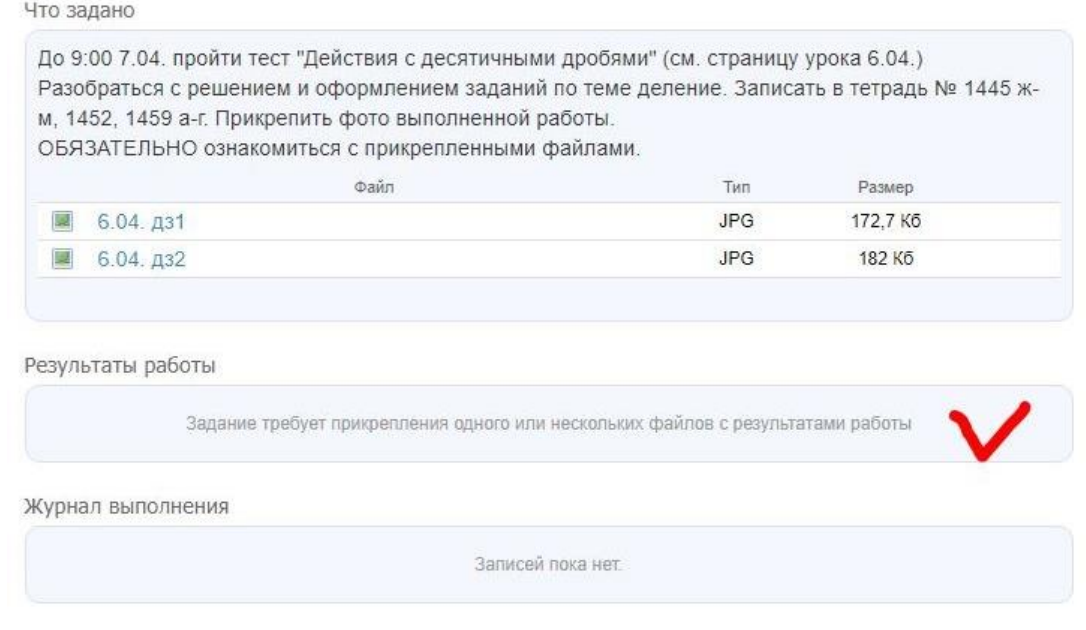

### Так выглядит страница домашнего задания у учащихся:

### Домашнее задание

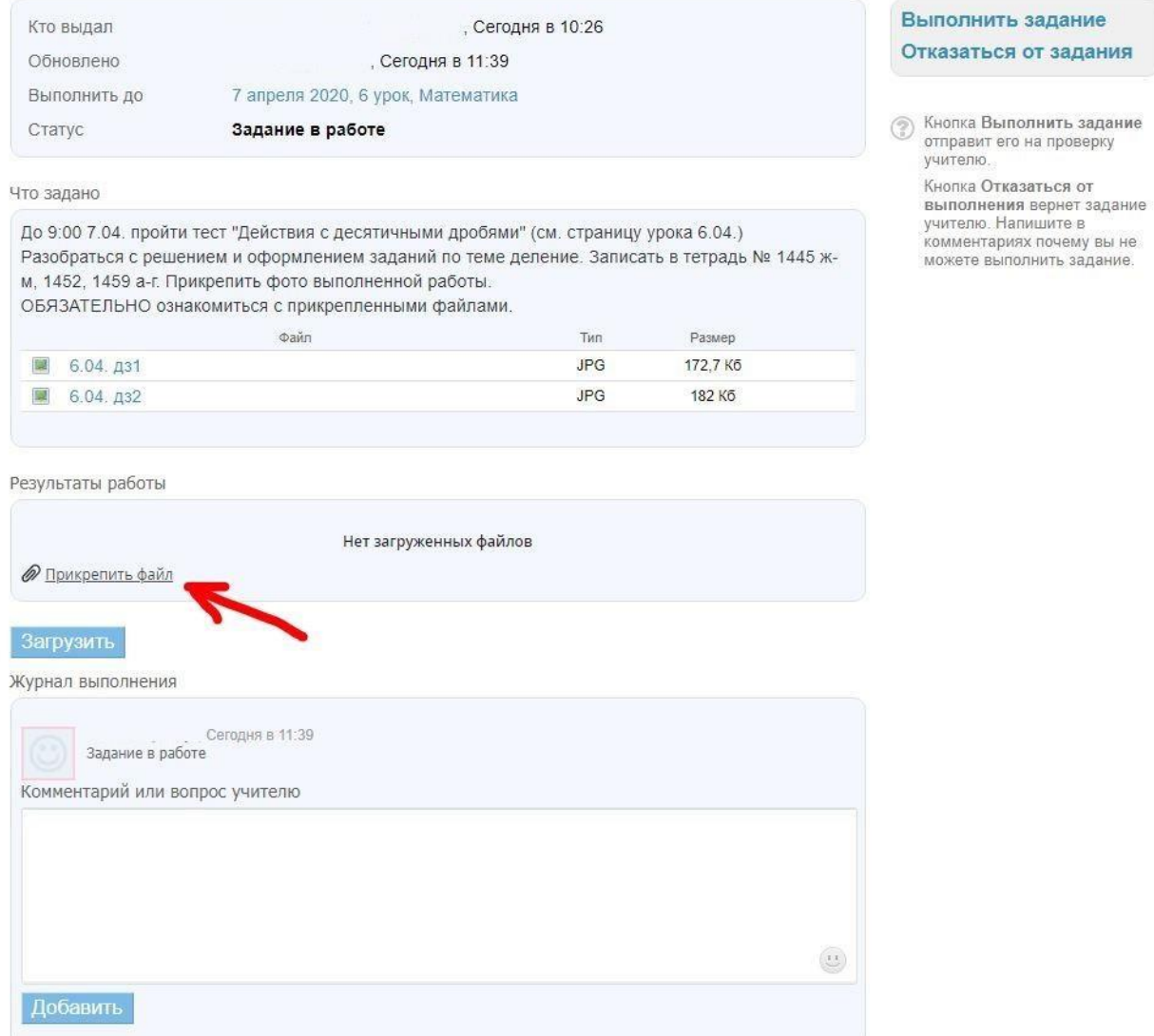

5. Информацию об организации учебного процесса можно узнать на странице класса, для этого выберите в разделе «Дети» вкладку «**Обзор**». is a property of the property of the property of the second service of the service of the service of the service of the service of the service of the service of the service of the service of the service of the service of t

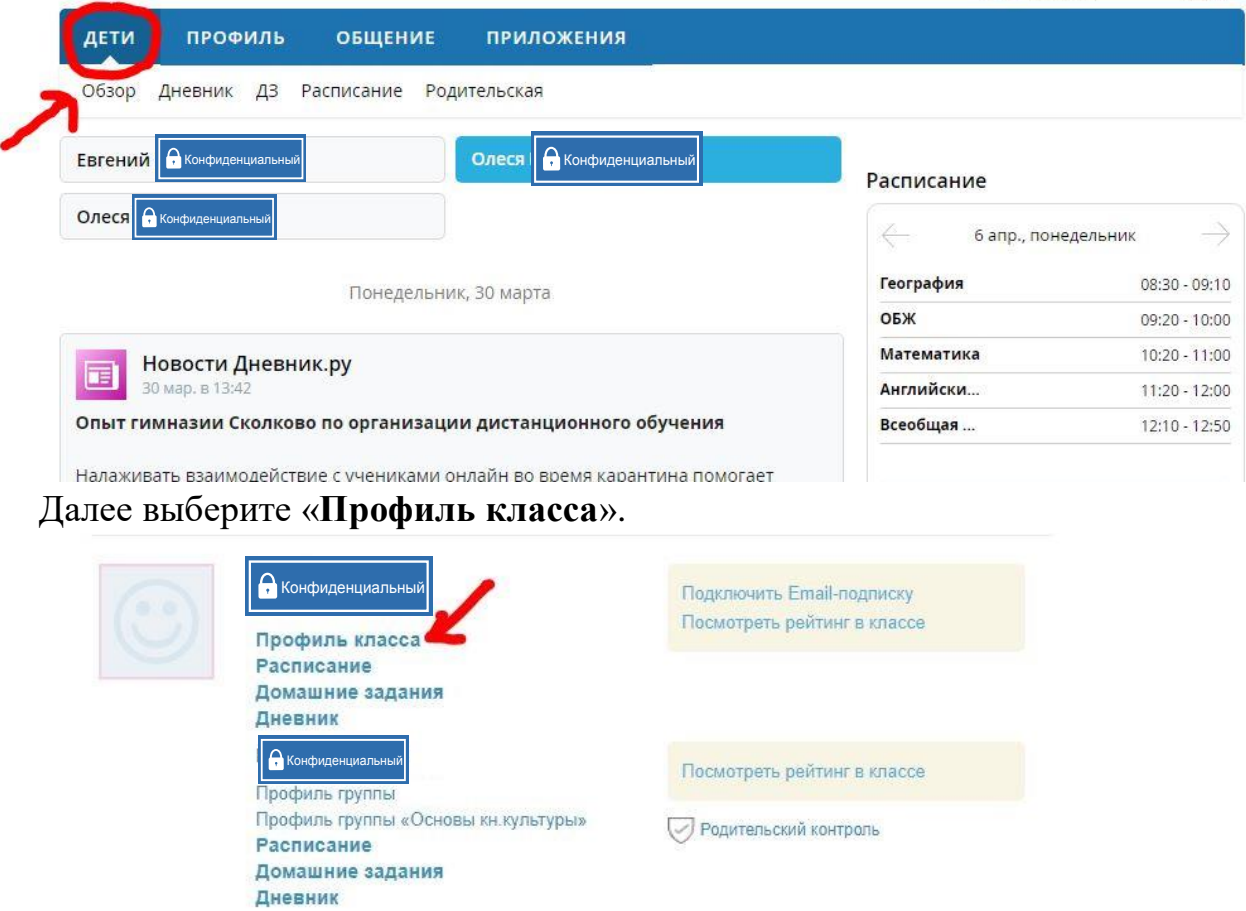

В **ленте объявлений** вы видите актуальную информацию от учителей и администрации школы.

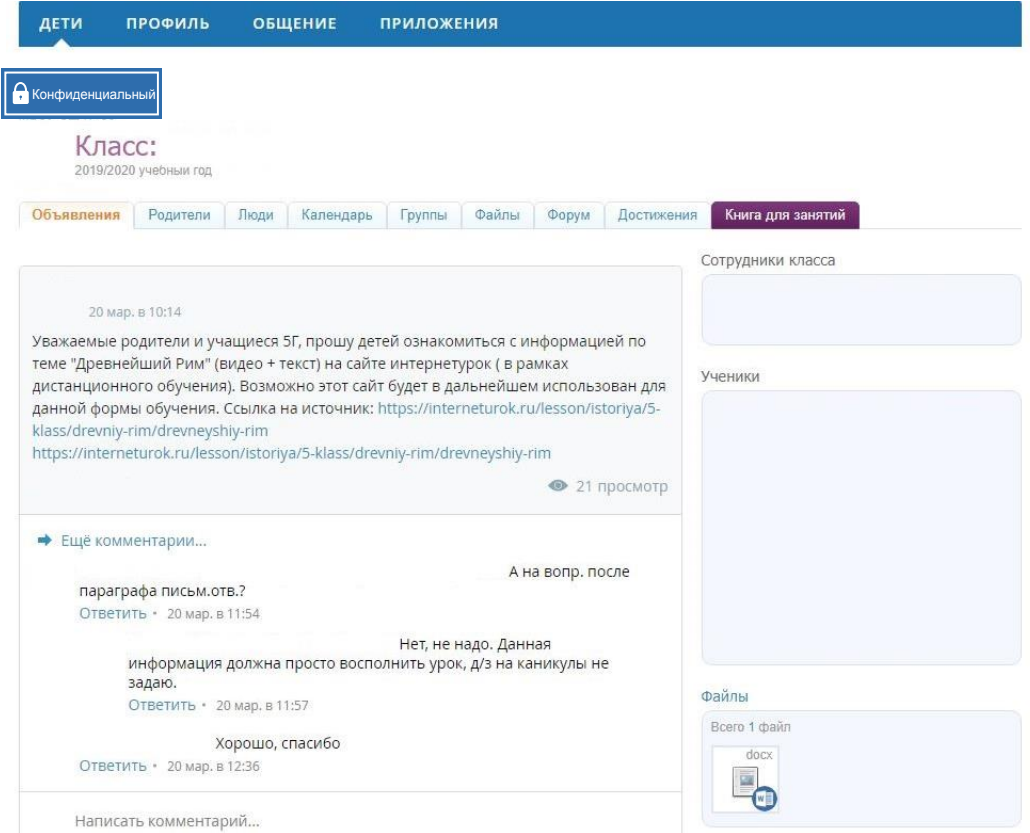

6. Связаться с учителем можно с помощью сервиса личных сообщений. Для этого на странице нужного урока кликните на имя учителя (в правом верхнем углу).

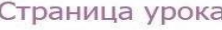

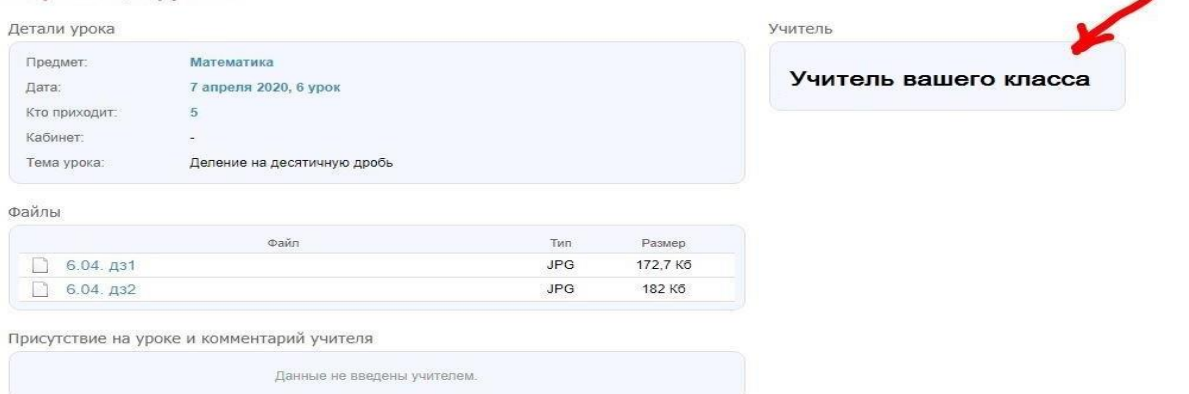

Откроется личная страница учителя в Дневник.ру. В правом верхнем углу выберите «Написать этому пользователю».

Наберите текст сообщения и, если необходимо, прикрепите файлы.

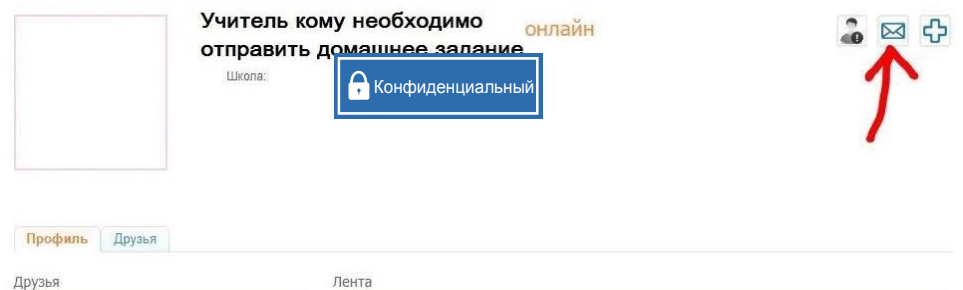

Обратите внимание, чтобы прикрепить файл к личному сообщению, необходимо предварительно загрузить его в информационное облако Дневник.ру. Загруженные таким образом файлы будут отображаться в вашей ленте новостей и будут доступны во вкладке «Файлы» на вашей личной странице в Дневнике.ру.

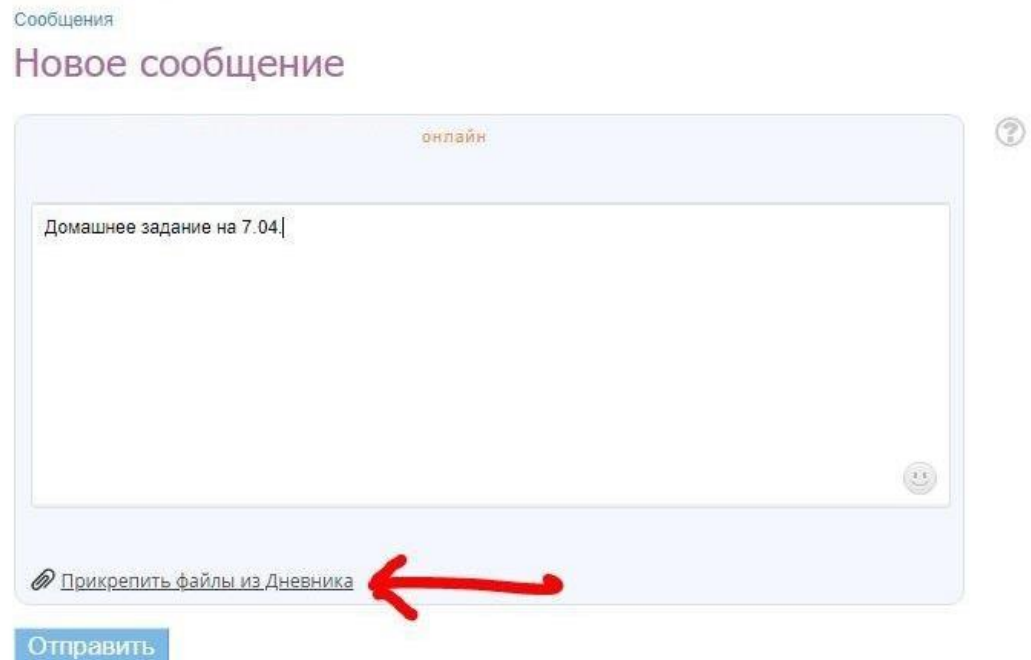

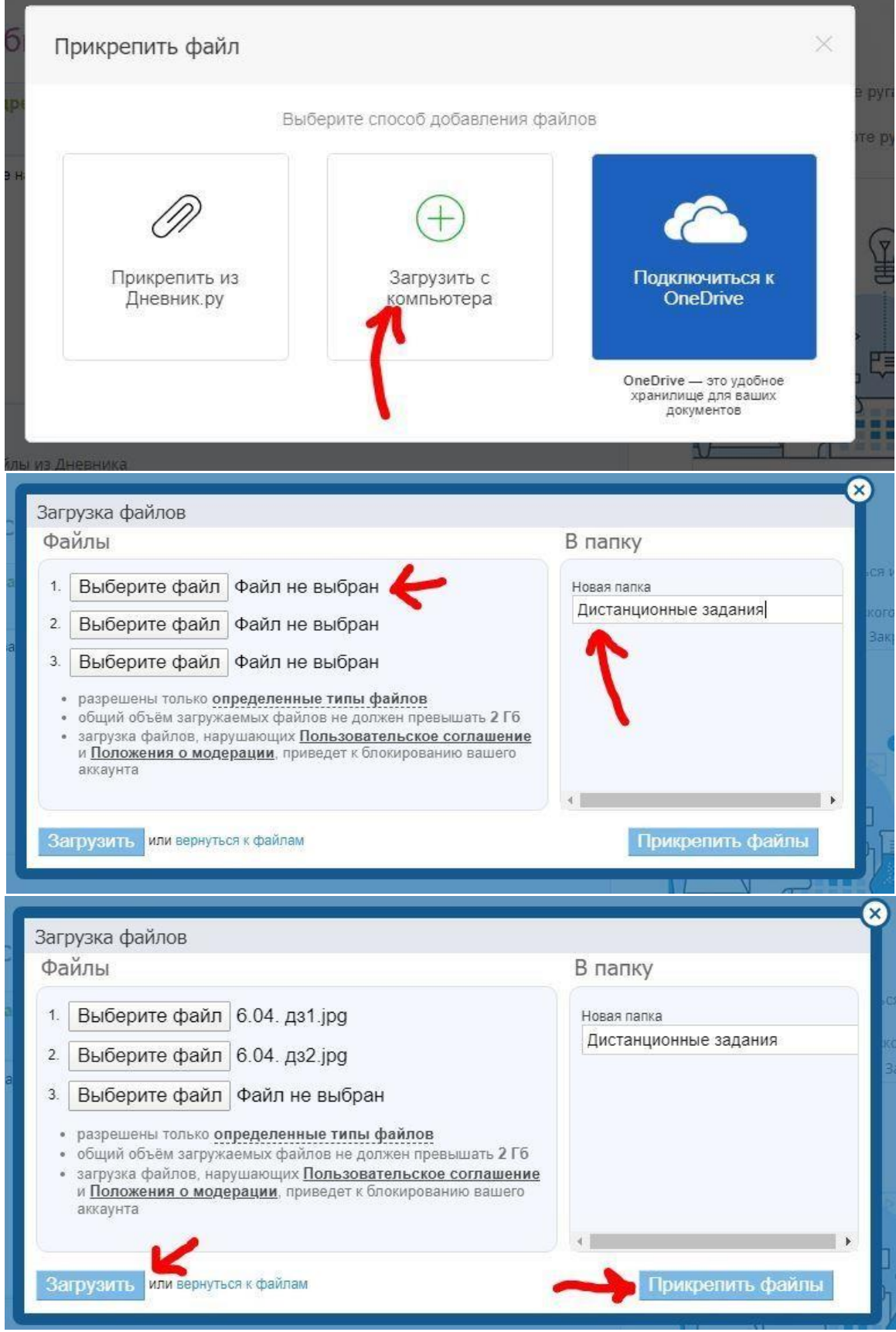

Можно создать общую папку для дистанционных заданий или создать разные папки для каждого предмета, как вам удобнее. Старайтесь прикреплять файлы в нужном порядке, для более удобного их чтения.

Успехов в работе с Дневник.ру!